## NAS のライブラリーを再生する *Play the NAS Library*

ウェブブラウザに「smpd.local/」、もしくは Raspberry Pi の IP アドレスを入力し、WebUI を表示させます。

... 新しいタブ  $+$  $\times$ 

*Enter "smpd.local/" or the IP address of Raspberry Pi in the web browser to display the WebUI.*

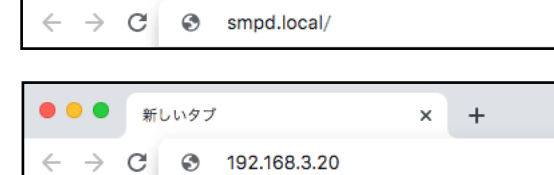

*Note*

高音質再生を実現するため、symphonic-mpd では固定 IP アドレスでの運用を推 奨しています。しかし初期設定が DHCP になっているのは、ネットワーク設定に詳 しくない人でも、簡単に symphonic-mpd を楽しんでいただきたいためです。より 高音質な再生を求めるならば、FAQ「[固定 IP アドレスを設定したい](https://mpd.sytes.net/forum/topic/7/%E3%82%88%E3%81%8F%E3%81%82%E3%82%8B%E8%B3%AA%E5%95%8F%E3%81%A8%E7%AD%94%E3%81%88-frequently-asked-questions-and-answer/11)」を参考に、ぜ ひ固定 IP アドレスでの運用に切り替えてください。

*In order to achieve high sound quality playback, symphonic-mpd recommends using a static IP address. However, the default setting is DHCP so that users who are not familiar with network settings can easily enjoy symphonic-mpd. If you want to play with higher sound quality, please refer to FAQ "[I want to set a static IP address.](https://mpd.sytes.net/forum/topic/7/%E3%82%88%E3%81%8F%E3%81%82%E3%82%8B%E8%B3%AA%E5%95%8F%E3%81%A8%E7%AD%94%E3%81%88-frequently-asked-questions-and-answer/11)" and switch to using a static IP address.*

queue の左上にある「+」印をクリックします。

*Click the "+" sign at the top left of the queue.*

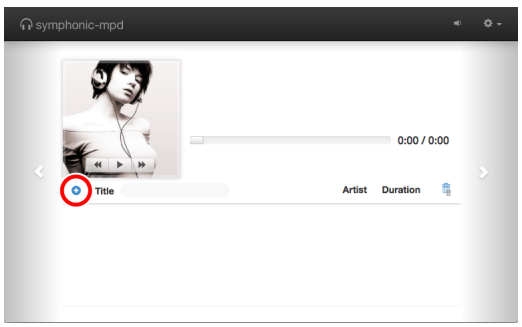

リストに表示される「NAS」をクリックします。

*Click "NAS" displayed in the list.*

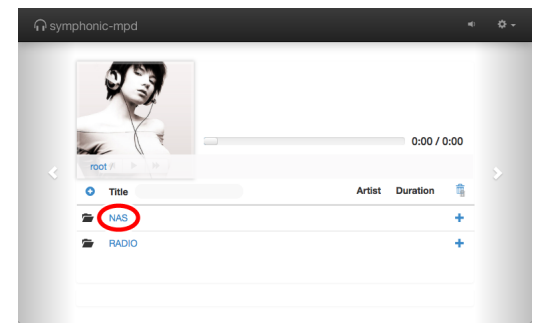

再生させたい楽曲・アルバム(フォルダ)をクリックして選 択し、queue に追加します。

*Click to select the song / album (folder) you want to play and add it to the queue.*

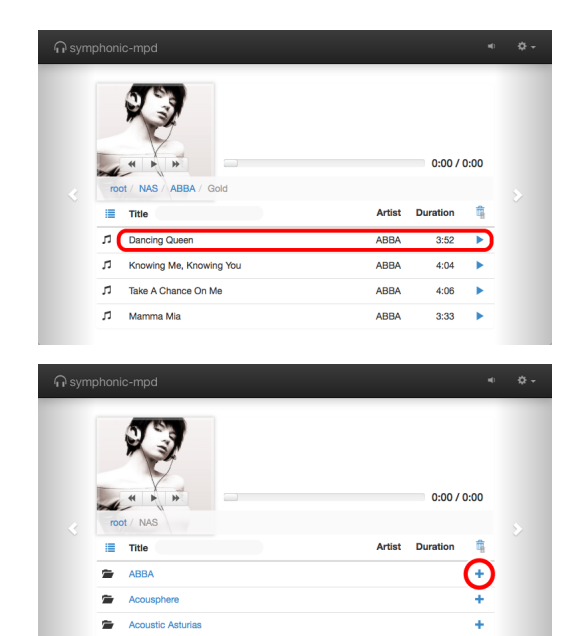

「再生ボタン」をクリックするか、queue 上の楽曲をクリッ クすることで再生がスタートします。

*Click the "Play button" or click the song on the queue to start playback.*

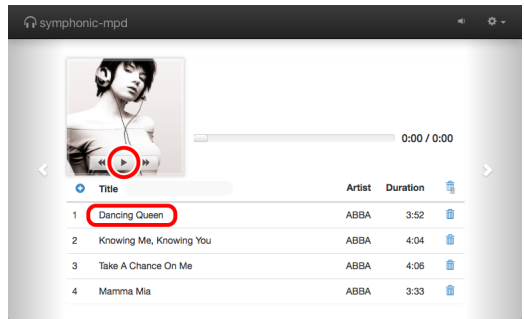

**Alfredo Per** 

## AirPlay で音楽を再生する *Play Music with AirPlay*

iPhone/iPad 上で、AirPlay デバイスパネルから「I2S」を選択 してください。

*On the iPhone or iPad, select "I2S" from the AirPlay device panel.*

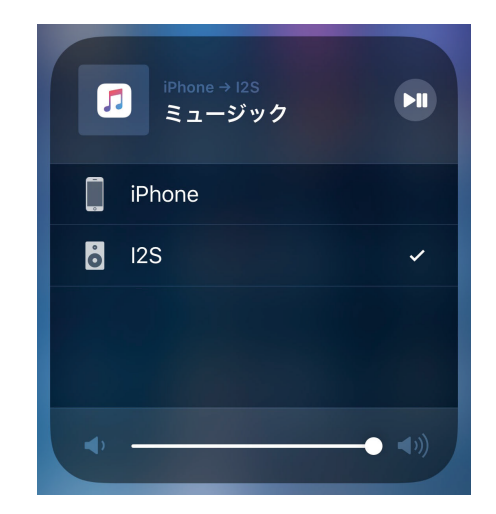

## Spotify を再生する *Play Spotify*

最初に Spotify プレミアムアカウントのユーザー ID・パスワードを設定する必要があります。手順は以下 の通りです。

*It is necessary to input the Spotify Premium account ID and password in the setting file. The procedure is as follows.*

1. WebUI 右上の歯車アイコンをクリックしプルダウン メニューを表示させ、「SPOTIFY」を選択します。

*Click the gear icon at the top right of the WebUI to display the pull-down menu, and select "SETTINGS" .*

2. 「SPOTIFY」パネルが開きます。ユーザー ID とパス ワードを入力してください。

*"SPOTIFY" panel opens. Enter your user ID and password.*

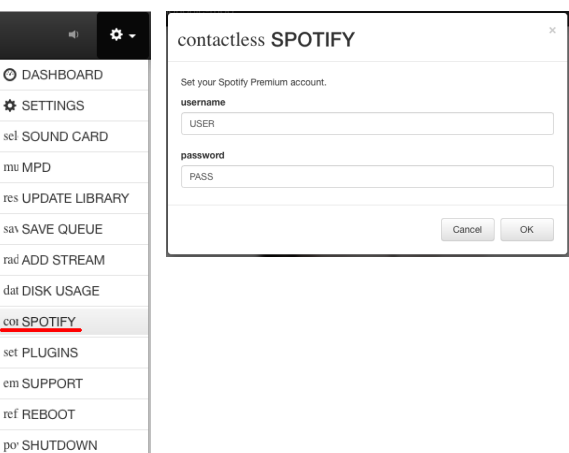

3. Raspberry Pi と同じネットワーク上の iOS/Android の Spotify アプリを起動させ、デバイスメニューから 「symphonic-mpd」を選択します。

*From the iOS / Android Spotify app on the same network as the Raspberry Pi, select "symphonic-mpd" from the device menu.*

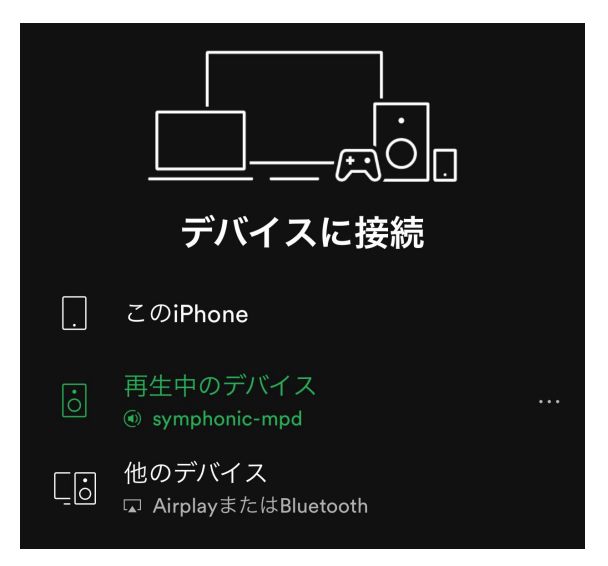

- 注意:NAS ライブラリーの再生サービスと AirPlay 再生サービス、Spotify 再生サービスは排他的関係に あります。いずれかのサービスが実行中は、他の2つのサービスを利用できません。例えば、 AirPlay デバイスパネルで I2S が選択されている状態では、NAS ライブラリーの再生も、Spotify アプリから再生デバイスとして symphonic-mpd を選択することもできません。
- *Note:NAS Library playback service, AirPlay playback service and Spotify playback service are in an exclusive relationship. While either service is running, the other two services are unavailable. For example, if I2S is selected in the AirPlay device panel, you cannot play NAS library or select symphonic-mpd as playback device from Spotify app.*